RiaanCornelius.com

## My Android Studio Tips

Android Studio setup and tips to make you more productive

# Table of Contents

- 1. My [Android](#page-2-0) Studio setup
- 2. Android Studio - Set up a custom [terminal](#page-5-0)
- 3. Android Studio tips - Mouseless [development](#page-7-0)
- 4. My style [guides](#page-8-0)
- 5. Latest [Content](#page-9-0)

## <span id="page-2-0"></span>My Android Studio setup

I figured I'd start documenting some of my setup so that I can keep track of it. Most of this works for Intellij as well.

I like dark themes, so I use a modified version of the Darcula theme.

#### Turn off everything possible

One of the most surprising deviations seems to be the fact that I turn off tabs. They take up screen real-estate and make you either use a mouse or scroll through multiple tabs using keyboard shortcuts to find the one you are interested in.

There's a great article about it here: No Tabs in [IntelliJ](http://hadihariri.com/2014/06/24/no-tabs-in-intellij-idea/) IDEA

Editor -> General -> Editor Tabs

Placement: None

I also hide 'Tool Buttons' and the 'Navigation Bar' in the 'View' menu. UPDATE: I now turn off the "Toolbar" as well. I was only using the run button and I can use a keyboard shortcut for that :)

This is what you end up with:

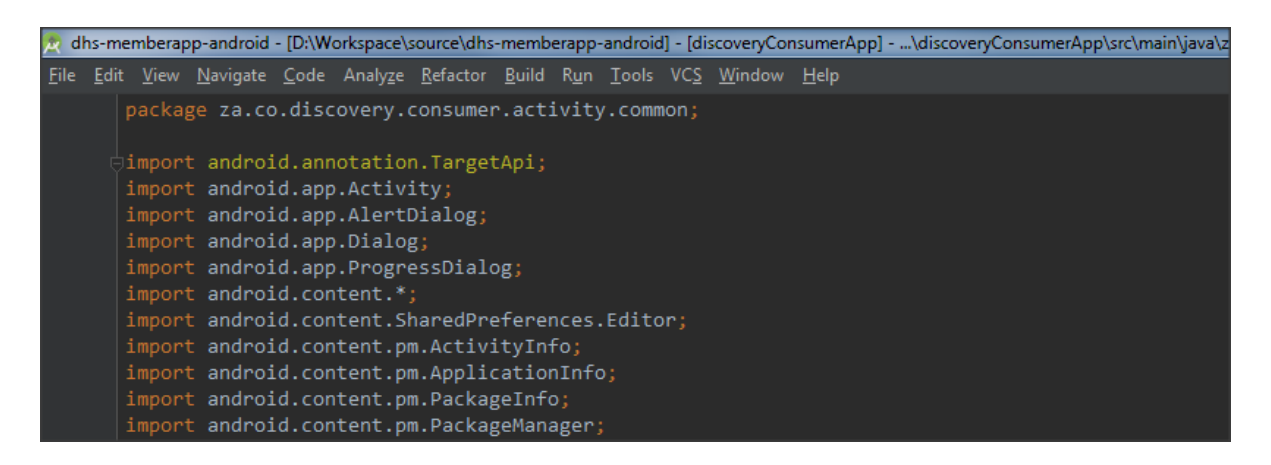

The great thing with this set up is that it forces you to use keyboard shortcuts. You can easily get away with  $CTRL+B$  to select recent files,  $CTRL+SHIFT+B$  for recently edited

files and double tapping SHIFT to search for anything.

It sounds counter-intuitive, but this is much faster than trying to find the correct tab in the open ones.

I also hide the Project view (and in fact all tool windows) when I'm not using it (ALT + 1 to turn it on or off quickly) and I've set it up to Autoscroll to/from Source so that when I open it the file I was in is selected and if I select a new file, it displays in the editor window:

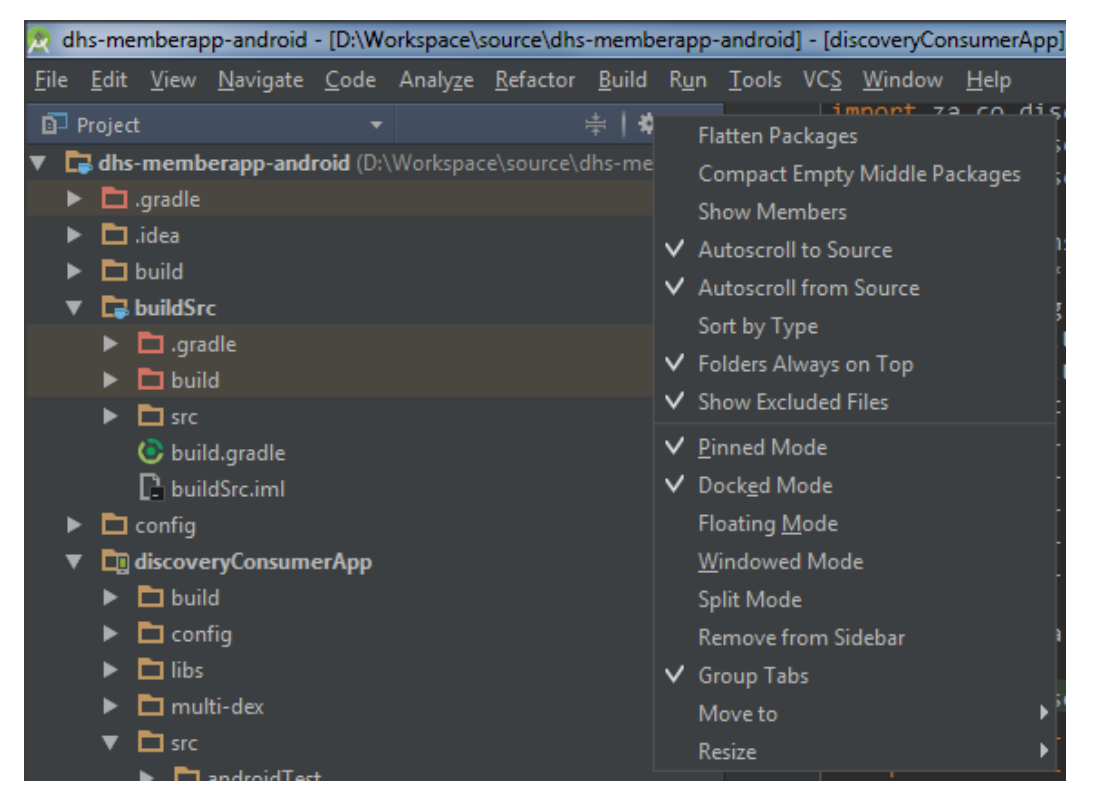

### Change fonts and colors

I find this makes the code more readable.

Editor -> Colors & Fonts -> Font

Primary font: Consolas Size: 14 Line spacing: 1.1

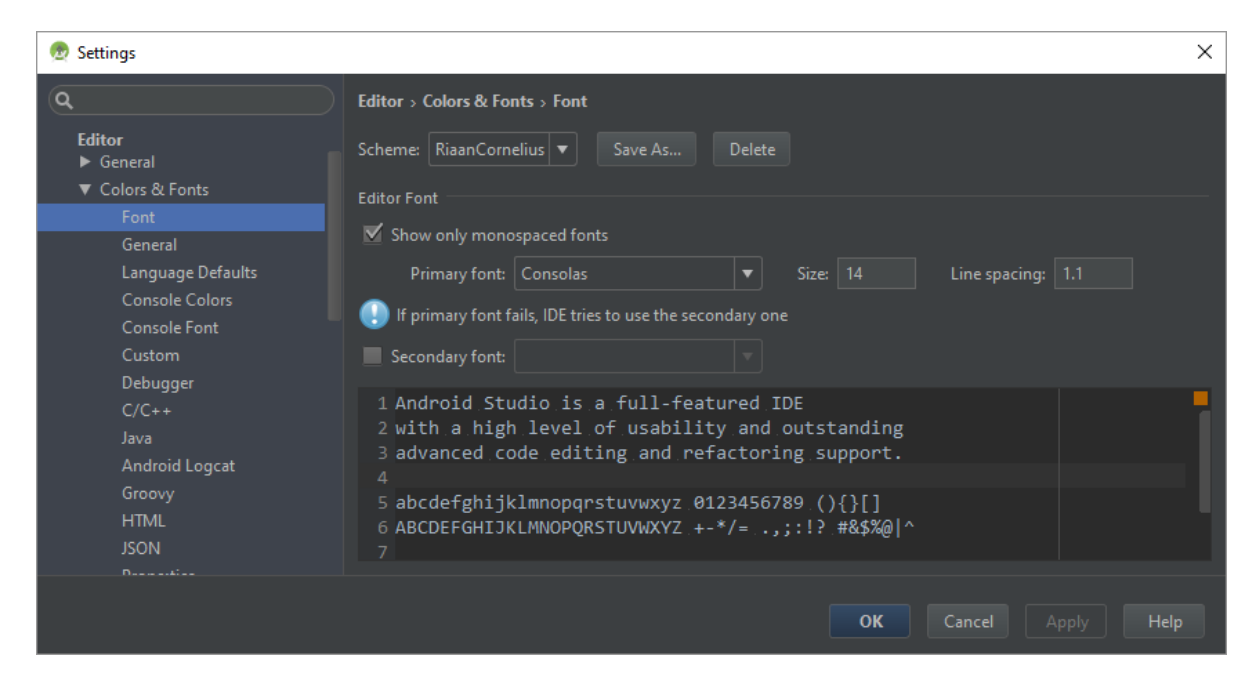

Editor -> Colors & Fonts -> Android Logcat:

- Assert: #9876AA
- Debug: #6897BB
- Error: #FF6B68
- Info: #6A8759
- Verbose: #BBBBBB
- Warning: #BBB529

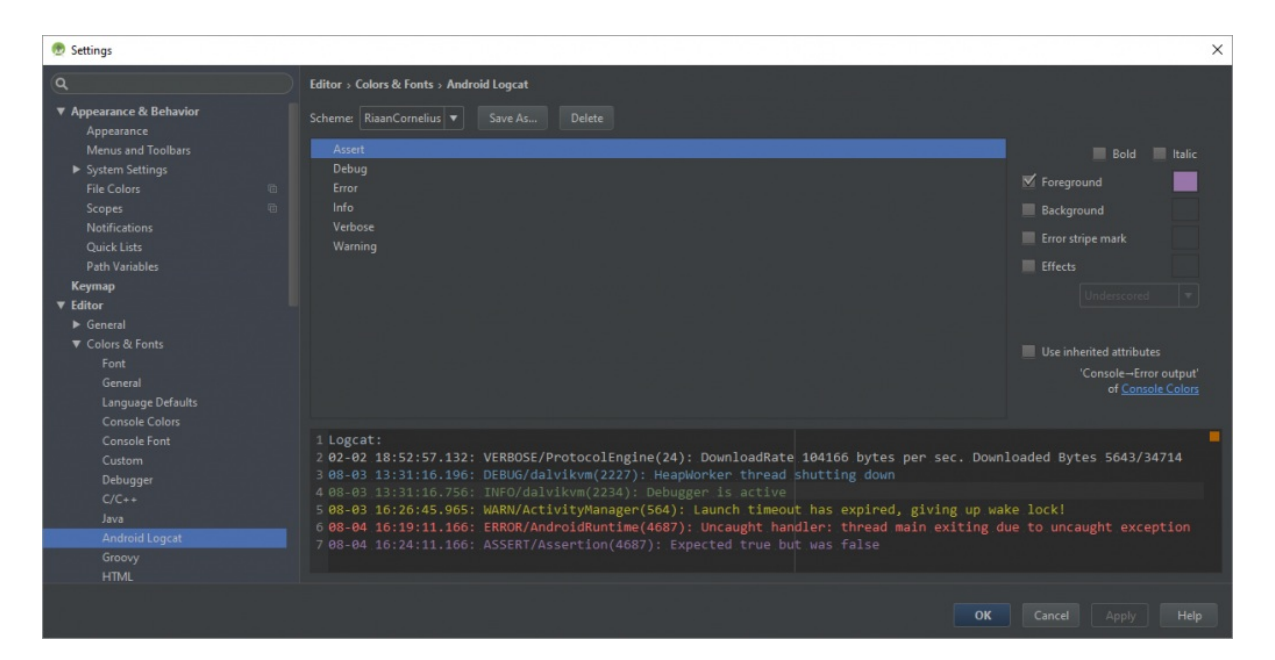

#### Set up code styles

I've saved a version of my code styles in a github repo with an install script: <https://github.com/riaancornelius/android-style-guide>

### <span id="page-5-0"></span>Android Studio - Set up a custom terminal

In my endless quest to make it unnecessary to leave the IDE, I figured it would make sense to use Git bash as my terminal in Android Studio rather than the default cmd.exe on Windows.

Turns out this is really simple.

1. Open your settings in Android Studio (CTRL-ALT-S) and type 'terminal' to find the correct settings.

2. Change the Shell path to Git bash. In my case it was 'C: | Program Files  $(x86)|Git|bin|sh.exe --login -i$ . I just copied this from the start menu shortcut's properties.

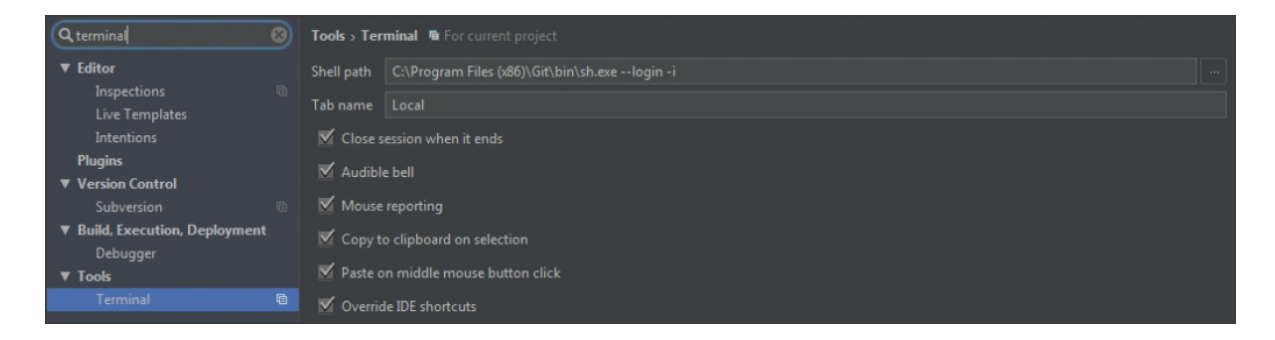

3. Restart your IDE.

4. Profit. You can bring up the terminal window with ALT-F12, so no need to use the mouse.

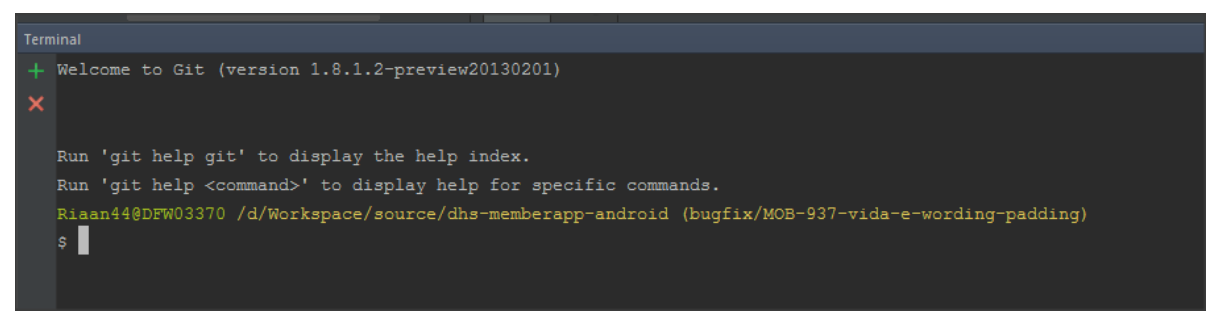

Optionally, you can change the console colors in Editor > Colors & Fonts > Console

Colors. Just remember to restart your IDE if you change them. If you are on the Darcula theme this is not necessary - everything just works.

## <span id="page-7-0"></span>Android Studio tips - Mouseless development

I heard somebody making the comment that you can tell an expert by the mastery of their tools. Since I'm a developer (and a pretty good one), I figured it's time to put in some more effort to master my tools (IDE, VCS, etc).

To this end, I've been stalking Hadi Hariri [\(http://hadihariri.com/](http://hadihariri.com/)) for the last few weeks and a couple of things he published has really resonated with me.

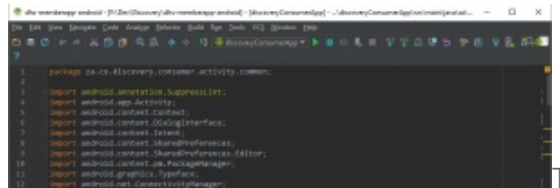

The first was an article called No tabs in IntelliJ

IDEA, which covers what you would expect - How to use IntelliJ IDEA [without](http://hadihariri.com/2014/06/24/no-tabs-in-intellij-idea/) tabs. I wrote about my setup based on this here: My [Android](http://riaancornelius.com/software-development/my-android-studio-setup/) Studio setup.

This set me on a quest to use my mouse less, which eventually led me to Hadi's Mouseless Driven [Development](https://vimeo.com/98922030) talk, which is beyond awesome.

These 2 pieces of content has made me both more productive and happier (With my RSI, using a mouse is literally painful).

If you want to be a better developer, ditch the mouse.

# <span id="page-8-0"></span>My style guides

After starting to work on an Android project that has a lot of inconsistent styles all over the codebase, I decided to finally document what I consider to be the right style for Java and Android.

You can see them on my Github repo:

- Java style quide
- [Android](https://github.com/riaancornelius/android-style-guide/blob/master/Android-style-guide.md) style guide

I've also exported my Android studio 'Code styles' and 'Inspections' to this [repo](https://github.com/riaancornelius/android-style-guide). This is an attempt to get Android Studio to format our code according to these style guides.

By using the same 'Code style' settings across the team, we can get Android Studio to enforce the consistency for us.

You should be able to just run the Install.sh script to copy them to your user folders (or just copy the contents of the config manually if you prefer that).

### Latest Content

#### <span id="page-9-0"></span>You can see the latest version of this ebook and any new content on my blog.

[CLICK](http://riaancornelius.com/android-studio-setup-tips/) HERE